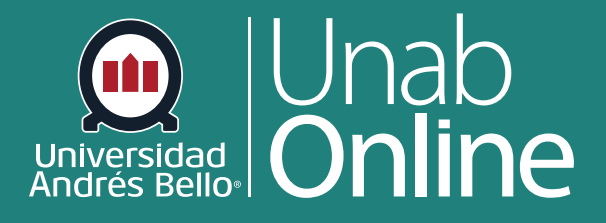

**DONDE TÚ VAS, TODO** 

 $\mathbf{v}$ 

**CAN** 

# **¿Cómo puedo crear una tarea en línea?**

LA MEJOR PLATAFORMA VIRTUAL

## **¿Cómo puedo crear una tarea en línea?**

Puede crear tareas en línea para que los y las estudiantes las entreguen a través de Canvas. El estudiantado puede presentar textos, grabaciones de audio o videos los que puede cargar desde su computador o grabar directamente en la plataforma.

Puede sacar gran provecho a esta opción, solicitando a sus estudiantes que desarrollen tareas no tradicionales, como elaborar un guión y grabar un podcast o crear una animación que se compartirá por Canvas.

Recuerde que toda tarea debe estar relacionada directamente con alguno de los aprendizajes esperados de su curso y/o sus indicadores de logro (alineada curricularmente), de manera que efectivamente contribuya al aprendizaje que requieren demostrar sus estudiantes. Cuando se permite la carga de archivos como opción de presentación en línea, puede restringir ciertos tipos de archivos en las presentaciones de tareas.

#### Tabla de contenido

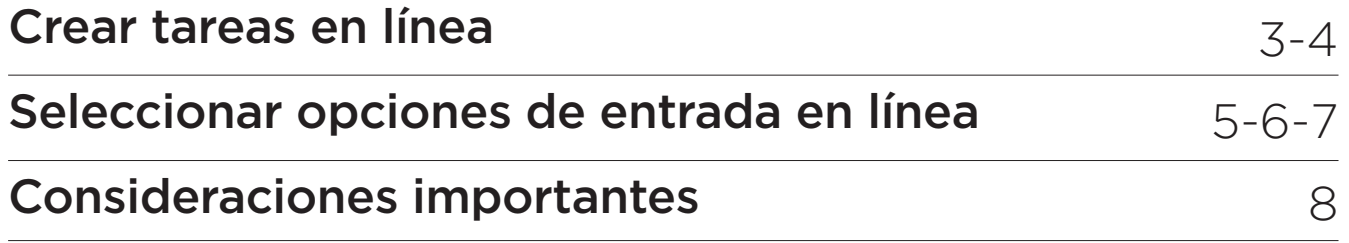

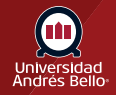

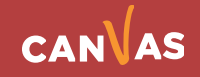

#### <span id="page-2-0"></span>**Crear tareas en línea**

Para comenzar en la Navegación del curso haga clic en el enlace **Tareas**:

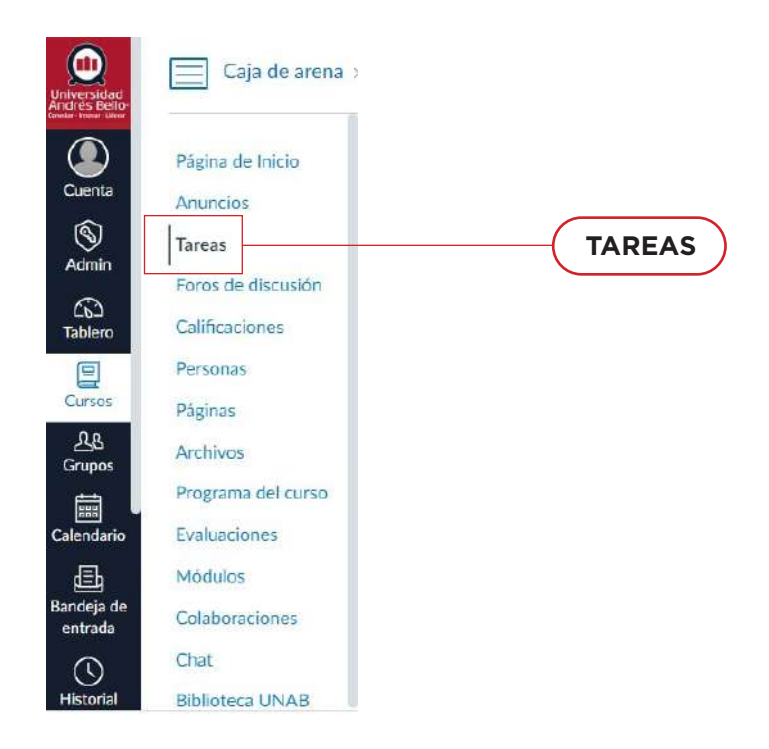

Para crear una nueva tarea, haga clic en el botón **Agregar tarea**.

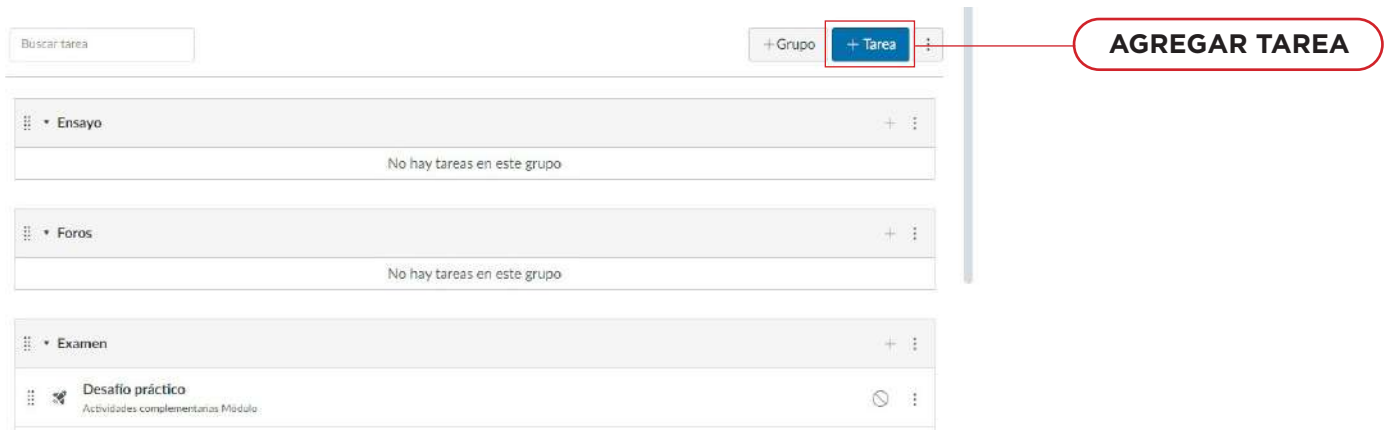

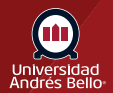

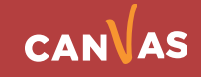

Aparecerá una ventana donde debe agregar los detalles de la tarea.

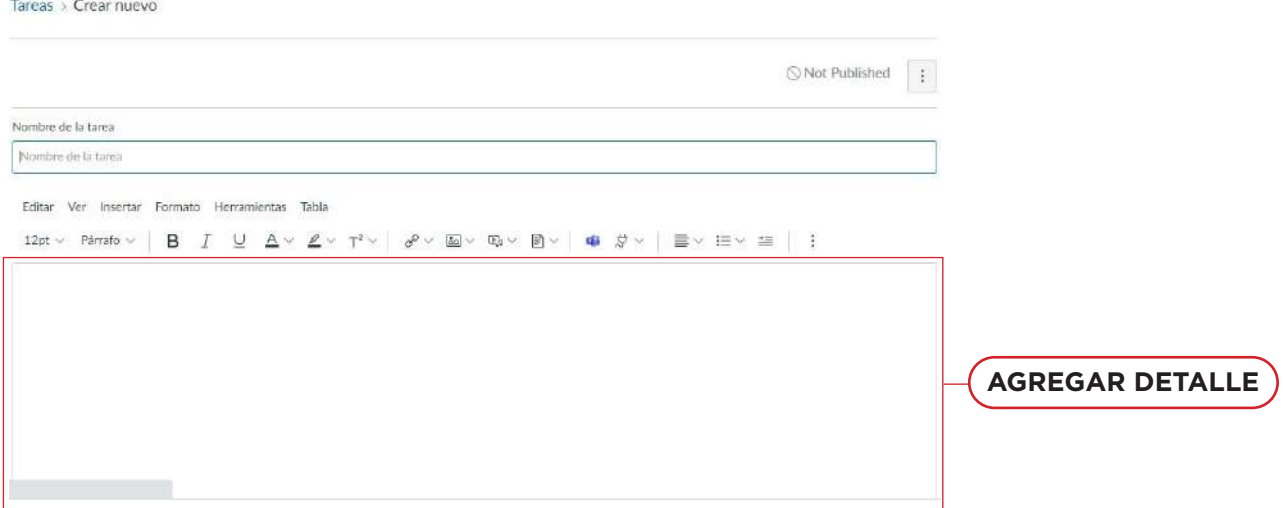

 $\Box$  No cuente esta tarea para la calificación final

Luego en el menú desplegable **Tipo de presentación**, seleccione la opción En línea (Online).

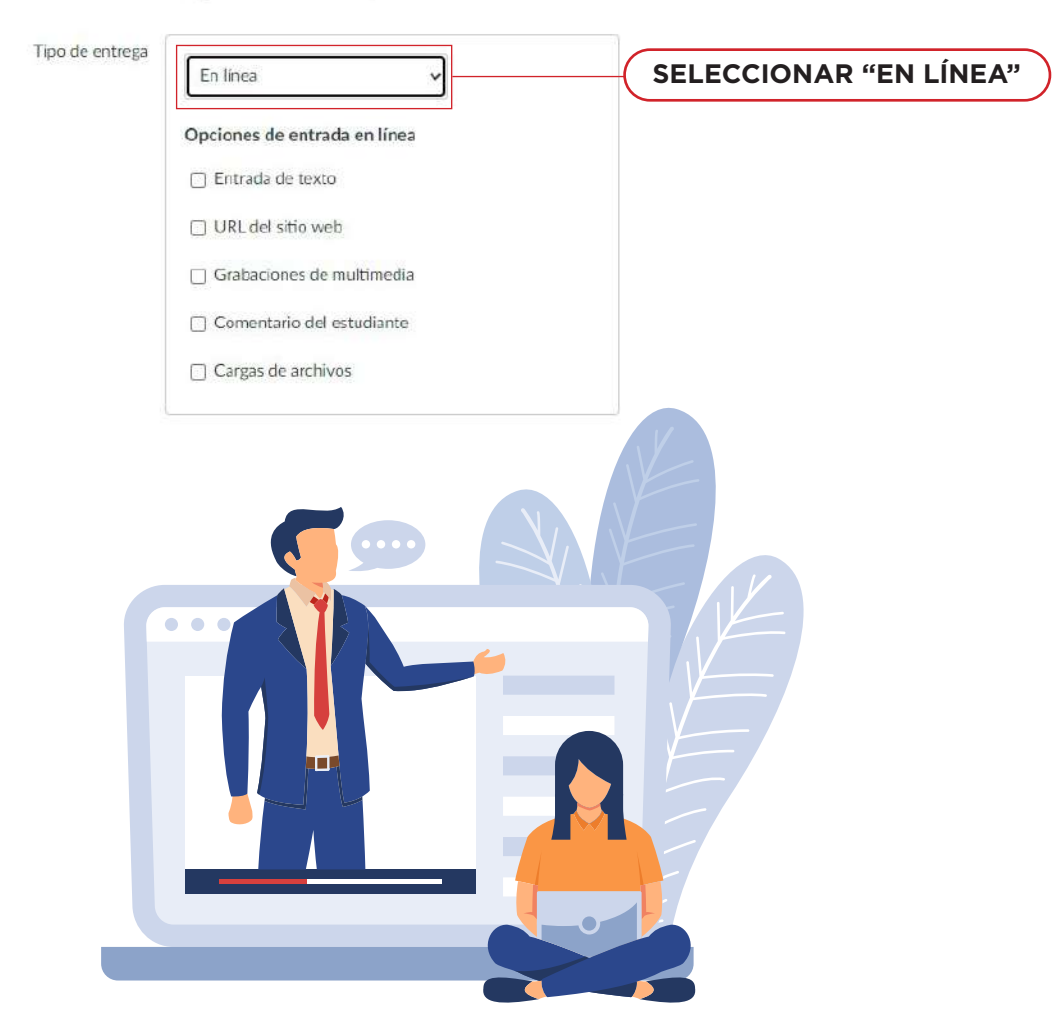

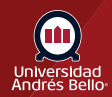

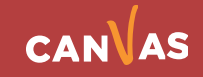

### <span id="page-4-0"></span>**Seleccionar opciones de entrada en línea:**

A continuación, debe seleccionar las opciones de entrada en línea que desea permitir para la tarea. Puede seleccionar hasta cuatro opciones entre las siguientes:

**1.- Entrada de texto:** Los y las estudiantes pueden presentar su tarea directamente en el Editor de contenido enriquecido. Las anotaciones de DocViewer no están disponibles para las presentaciones por medio de entradas de texto. Además, las presentaciones por medio de entradas de texto no pueden volver a cargarse en el Libro de calificaciones.

**2.- URL de página web:** Los y las estudiantes pueden presentar una URL que cumpla con la consigna de la tarea. Las anotaciones de DocViewer no están disponibles para las presentaciones por medio de URL de página web. Además, las presentaciones por medio de URL de página web no pueden volver a cargarse en el Libro de calificaciones.

**3.- Grabaciones de medios:** Los y las estudiantes pueden presentar una grabación de audio o video que cumpla con la consigna de la tarea. Tienen la posibilidad de grabar nuevos medios o cargar medios existentes. Las cargas de archivos de audio y video en Canvas pueden ser de hasta 500 MB. Las anotaciones de DocViewer no están disponibles para las presentaciones por medio de grabaciones de medios. Además, las presentaciones por medio de grabaciones de medios no pueden descargarse.

**4.- Anotación del estudiante:** Los y las estudiantes pueden anotar un archivo cargado por un o una docente. El documento anotado se entrega como la entrega de la tarea del o la estudiante. Recomendamos usar otro tipo de entrada en línea para aquellos y aquellas estudiantes que no puedan anotar un documento.

**5.- Cargas de archivos:** Los y las estudiantes pueden cargar un archivo o tomar una foto con su cámara web para completar la tarea. Las anotaciones de DocViewer están disponibles para los tipos de archivos soportados en SpeedGrader. Además, si la institución tiene activado Google Docs, la LTI de las aplicaciones de Google o la LTI Microsoft Office 365, los y las estudiantes pueden cargar archivos desde sus respectivas cuentas de Google Drive u OneDrive. Si solo Google Docs está activado en su institución, el estudiantado deberá conectarse a Google Docs como servicio web para presentar una tarea en formato Google Doc, Google Sheet o Google Slide. Las presentaciones de archivos cargados pueden descargarse y volver a cargarse en el Libro de calificaciones. Canvas permite cargar archivos de hasta 5 GB.

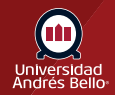

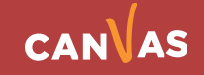

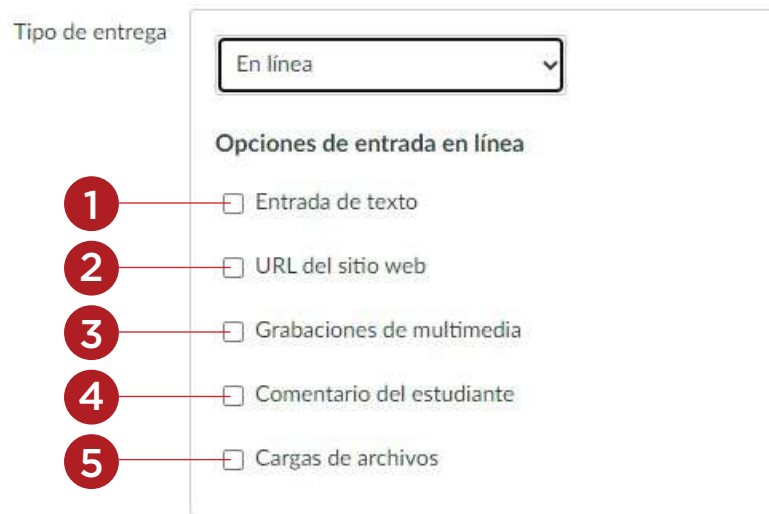

#### **Seleccionar el archivo de anotación**

La configuración de la tarea muestra la configuración creada o editada en la asignación anterior por lo que una o más de estas opciones ya podrían estar seleccionadas para usted.

Si activa las entregas de anotación de estudiante, debe seleccionar o cargar un archivo para que anoten.

Puede seleccionar un archivo desde los archivos del curso **(1)** o sus archivos de usuario **(2)**, o cargar un nuevo archivo desde su computador **(3)**.

Los archivos utilizados para anotación deben poder previsualizarse en Canvas.

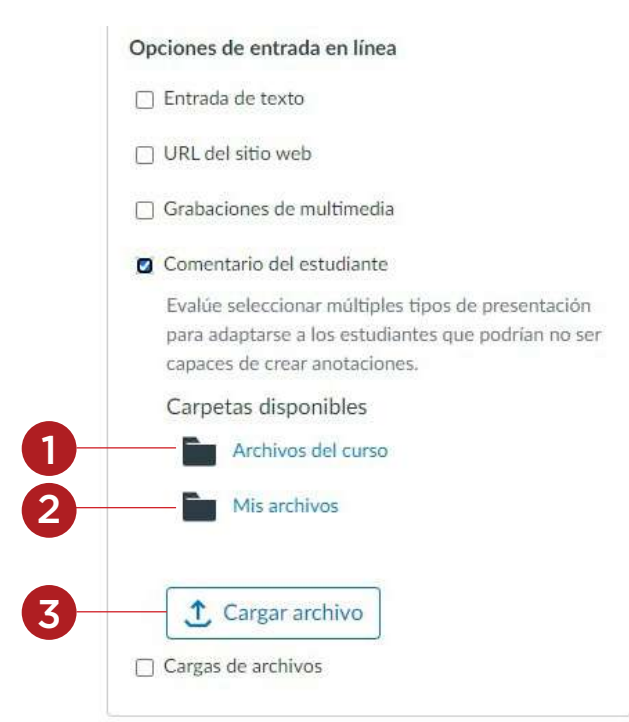

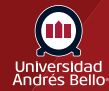

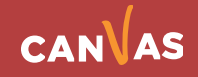

#### **Restringir tipos de archivos**

Si permite la carga de archivos, puede elegir restringir las presentaciones a tipos de archivos específicos. Para activar esta opción, haga clic en la casilla **Restringir tipos de archivo de carga (1)**. En el campo **Extensiones de archivo permitidas (2)**, ingrese una lista de las extensiones de archivo permitidas. Todos los tipos de archivo deben estar separados por coma. Puede incluir espacios, mayúsculas y puntos en el nombre del archivo de la tarea.

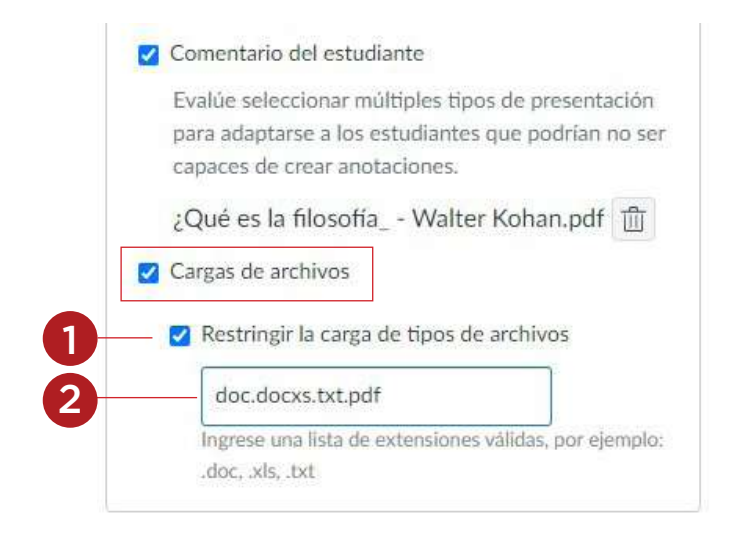

Finalmente para guardar la tarea y publicarla, haga clic en el botón **Guardar y publicar (1)**. Para guardar la tarea como borrador, haga clic en el botón **Guardar (2)**.

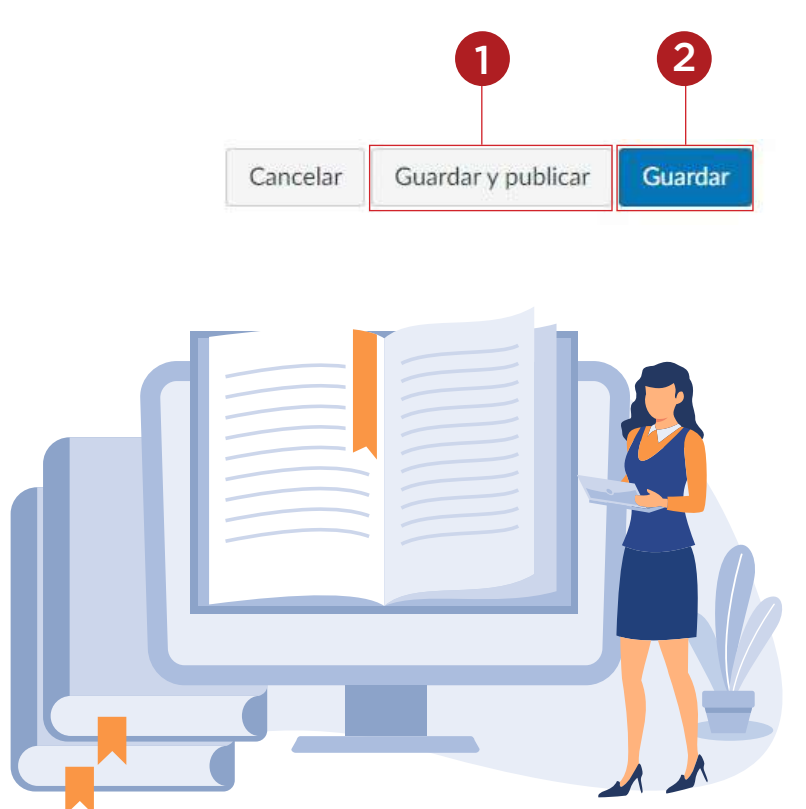

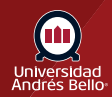

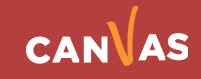

### <span id="page-7-0"></span>**Consideraciones importantes**

- Canvas no admite que se suban archivos mayores a 5 GB. Sin embargo, las cargas de medios no pueden superar los 500 MB.
- Cuando restrinja tareas con un tipo de archivo extraño o inusual, intente agregarlo al curso para confirmar que el archivo es aceptado antes de pedirles a los y las estudiantes que presenten este tipo de archivo.
- Cuando tenga un tipo de archivo extraño o inusual, intente agregarlo al curso para confirmar que el archivo es aceptado antes de pedirles al estudiantado que presenten este tipo de archivo.
- Si selecciona varios tipos de entrega para una tarea, el estudiantado solo podrá usar un tipo por cada entrega de tarea.
- Si su institución ha activado la LTI de Microsoft Office 365, deberá seleccionar la opción Cargas de archivos o bien tanto Cargas de archivos como URL de sitio web para usar la pestaña Office 365 en la página de entrega de la tarea. Si solo selecciona URL de página web como opción de entrada, la pestaña Office 365 no funcionará correctamente.
- En las tareas de grupo, no se admite el tipo de presentación de anotaciones de los y las estudiantes.

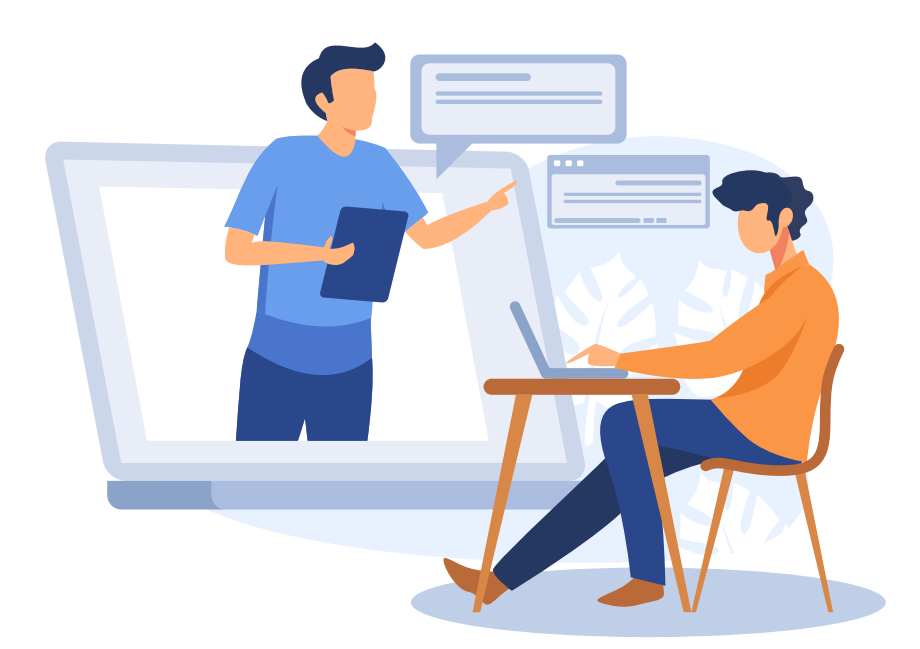

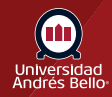

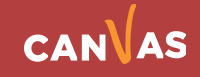